# **NexMaster versie historie**

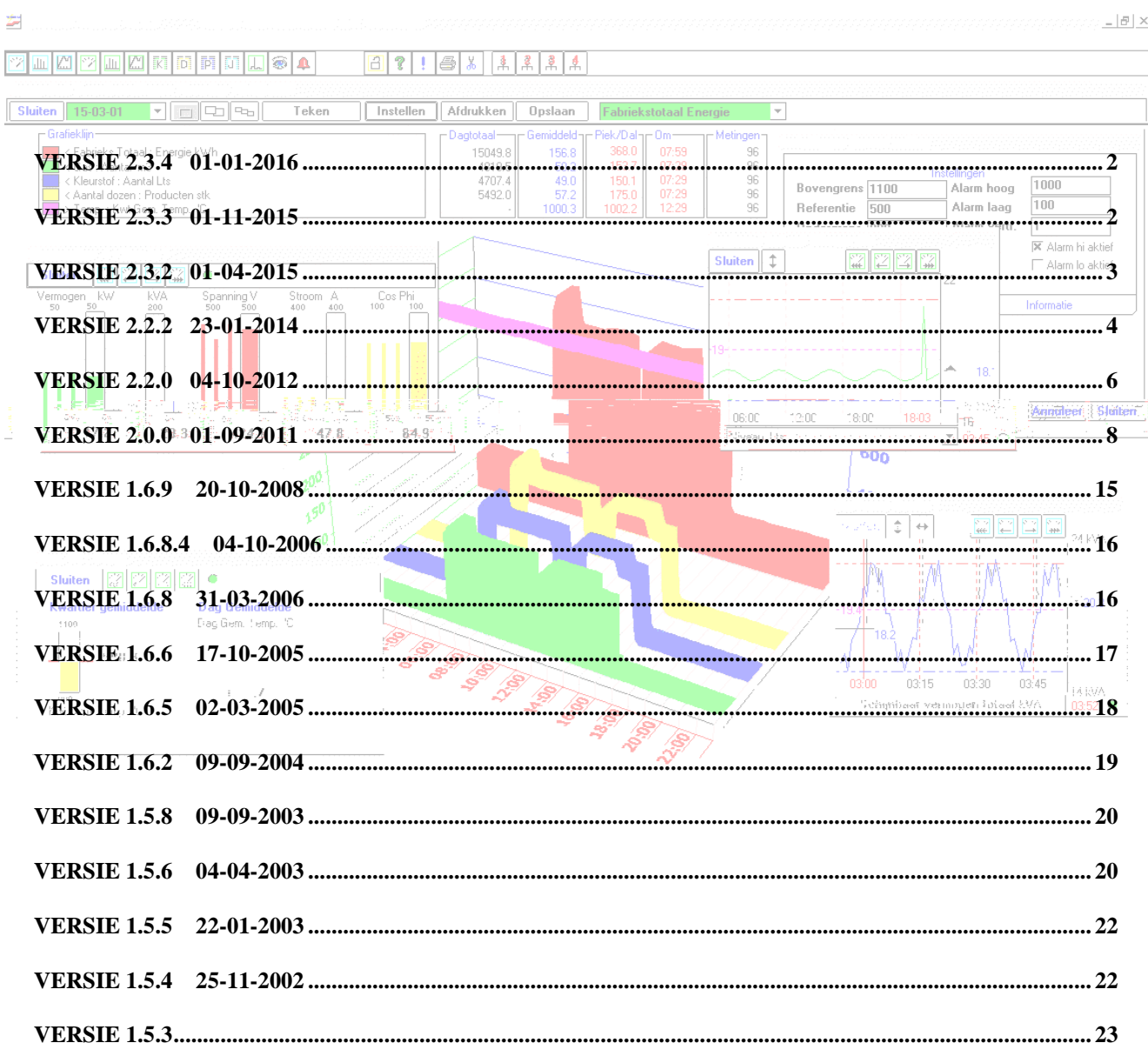

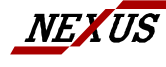

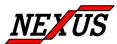

# <span id="page-1-0"></span>**Versie 2.3.4 01-01-2016**

### *Nieuw Setup programma*

Zowel voor NexMaster en NexVision is een nieuw set-up programma ontwikkeld. Hiermee kan zowel een geheel nieuwe installatie plaatsvinden als een update van en bestaand systeem.

### *Licentie autorisatie geheel vrijgegeven*

Zowel NexMaster als NexVision is licentie autorisatie vrij gemaakt. Alleen voor de het eerste exemplaar van deze programma's moet nog worden afgerekend. Voor de NexVision geldt dat na eenmalige koop van het eerste programma, dit onbeperkt op meerdere PC werkstations kan worden geïnstalleerd en gebruikt.

# <span id="page-1-1"></span>**Versie 2.3.3 01-11-2015**

### *Update Procedure*

Oude versies NexMaster (vanaf 1.5.8) en NexVision (vanaf 1.6.8) kunnen zonder meer worden vervangen, (overschreven) met deze versie.

Stop het programma en kopieer de nieuwe versie van Nexmaster.exe respectievelijk NexVision.exe in de map waarin de oude zich bevindt en overschrijf (vervang) deze. Start het programma opnieuw.

Of kies in het startmenu van de installatie CD: NexMaster Update NexVision Update

\*\* Er behoeft **geen** nieuwe licentiecode worden aangevraagd"

### **Aanpassingen NexMaster**

Foutherstel bij eigenschappen van een object (NexBox, Kanaal, Berekend Kanaal) gekozen in "netwerk" werd het tabblad "Eigenschappen" niet vrijgegeven.

Dit behoort vrijgegeven te worden indien men is ingelogd als administrator, of als gebruiker boven niveau 6. Of indien het inloggen als gebruiker is afgeschakeld, dan heeft men tenslotte altijd overal al toegang toe.

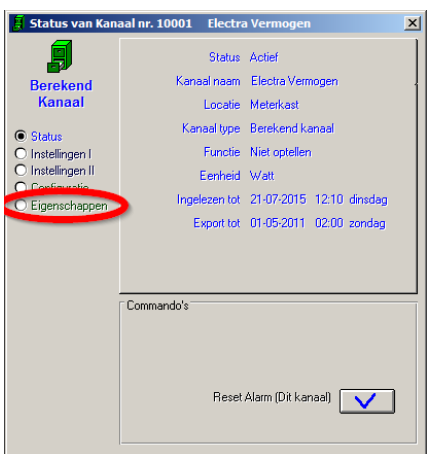

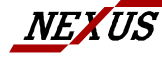

NEXUS SYSTEEM ONTWERP B.V NEXUS ROTTERDAM NEXUS ZIERIKZEE<br>H VAN DEN BRULESTRAAT 24 TEL : 010 - 288.74.15 TEL : 0111 - 411.411<br>3065 PG ROTTERDAM FAX : 010 - 288.74.16 FAX : 0111 - 410.623 3065 PG ROTTERDAM FAX : 010 - 288.<br>3065 PG ROTTERDAM FAX : 010 - 288.

HEADS NOTTENDAM<br>TEL : 010 - 288.74.15<br>FAX : 010 - 288.74.16

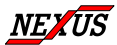

# <span id="page-2-0"></span>**Versie 2.3.2 01-04-2015**

# *Update Procedure*

Oude versies NexMaster (vanaf 1.5.8) en NexVision (vanaf 1.6.8) kunnen zonder meer worden vervangen, (overschreven) met deze versie. Stop het programma en kopieer de nieuwe versie van Nexmaster.exe respectievelijk NexVision.exe in de map waarin de oude zich bevindt en overschrijf (vervang) deze. Start het programma opnieuw.

Of kies in het startmenu van de installatie CD: NexMaster Update NexVision Update

\*\* Er behoeft **geen** nieuwe licentiecode worden aangevraagd"

### **Aanpassingen NexMaster & NexVision**

# *Email nu voorzien FQDN*

Alarm meldingen worden desgewenst per email verzonden.

Voor het opgeven van het email adres van bestemming en afzender, de mailservernaam en de te gebruiken server instellingen is het onderstaande venster beschikbaar. Nieuw toegevoegd is de Hostname(FQDN).

Het scherm is op te roepen via "Netwerk|Alarm out | Instellingen II | Hostnaam(FQDN)".

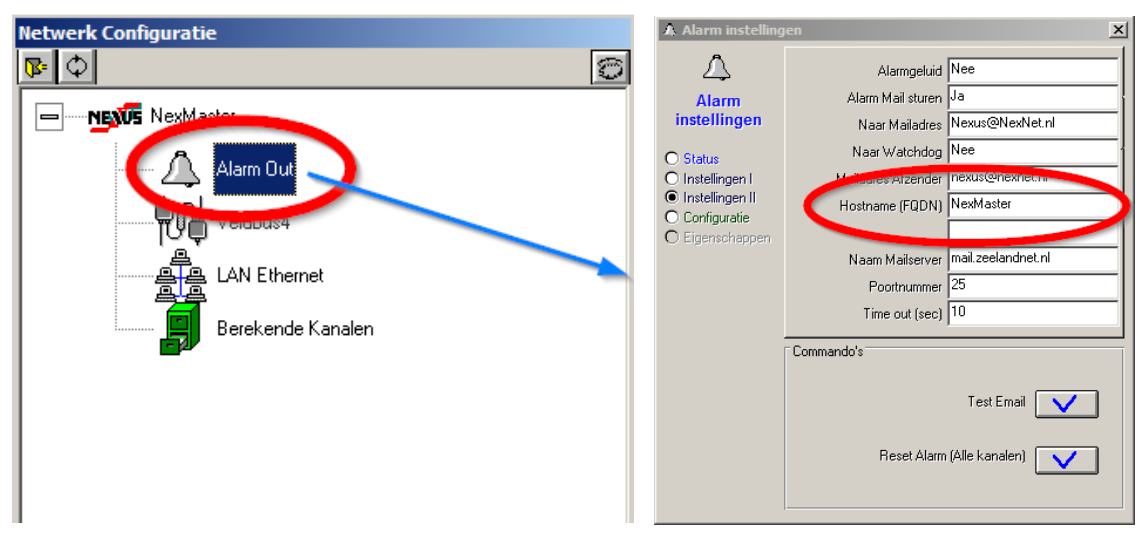

De in de mail opgenomen domeinnaam was voorheen een fantasie domein "NexView Monitor" Sommige mailservers testen of deze domeinnaam bestaat teneinde spam te voorkomen. Indien dit het geval is dient de werkelijke domeinnaam te worden ingevuld die behoord bij de PC waarop dit programma loopt.

Veelal bestaat deze uit een IP adres, de PC naam en een (bedrijfs) domeinnaam bijvoorbeeld :

192.168.5.5 ABC11\_PC abc.domain.nl

In het bovenstaande venster is een veld opgenomen wat invullen van een domeinnaam mogelijk maakt. De administator binnen uw bedrijf zal deze naam kunnen verstrekken. Indien de mail goed werkt zonder de domeinnaam in te vullen, is invullen ook niet nodig.

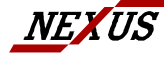

NEXUS SYSTEEM ONTWERP B.V NEXUS ROTTERDAM NEXUS ZIERIKZEE<br>H VAN DEN BRULESTRAAT 24 TEL : 010 - 288.74.15 TEL : 0111 - 411.411<br>3065 PG ROTTERDAM FAX : 010 - 288.74.16 FAX : 0111 - 410.623 H VAN DEN BRULESTRAAT 24 TEL : 010 - 288.74.15 TEL : 0111 - 411.411 3065 PG ROTTERDAM FAX : 010 - 288.74.16 FAX : 0111 - 410.623

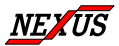

### *Aantal decimalen bij export weer terug naar maximaal*

In de versie van 2008 is per kanaal een instelling opgenomen (decimaal posities) waarmee kan worden ingesteld met hoeveel cijfers achter de komma de (berekende- of ) gemeten waarden van dat kanaal in tabellen e.d. moeten worden weergegeven.

Deze instelling werkte ook op de via Export of Auto-export geëxporteerde waarden. Daar hiermee soms achteraf nog berekeningen worden uitgevoerd was dit niet gewenst daar dan afrondingfouten gesommeerd worden en op het totaal een grotere fout veroorzaken.

De geëxporteerde waarden zijn nu onafhankelijk van de decimaal positie instelling en worden weer met een groot aantal cijfers na de komma geëxporteerd.

### *Licentiecode wordt vrijgegeven*

Vanaf deze versie behoeft geen licentiecode meer te worden gegeven. Zowel bij NexMaster als bij NexVision.

# <span id="page-3-0"></span>**Versie 2.2.2 23-01-2014**

### *Update Procedure*

Oude versies NexMaster (vanaf 1.5.8) en NexVision (vanaf 1.6.8) kunnen zonder meer worden vervangen, (overschreven) met deze versie.

Stop het programma en kopieer de nieuwe versie van Nexmaster.exe respectievelijk NexVision.exe in de map waarin de oude zich bevindt en overschrijf (vervang) deze. Start het programma opnieuw. Of kies in het startmenu van de installatie CD: NexMaster Update

NexVision Update

\*\* Er moet wel een **nieuwe licentiecode worden aangevraagd** na installatie van versie 2.0x \*\*

### *Aanpassingen NexMaster & NexVision*

### **Afzender Alarm-mails en Export mails instelbaar**

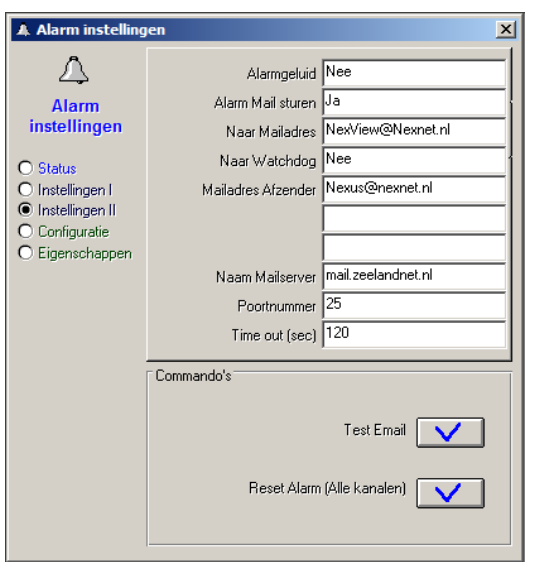

In het venster "Netwerk Configuratie" op de alarmbel (Alarm out) klikken laat het "Alarm instellingen" verschijnen. De keuze "Instellingen II" laat de hoofdeigenschappen van de mail zien. Hier is bij "Mailadres afzender" het mailadres van de afzender in te voeren. (Voorheen was dit een vast adres namelijk [NexMaster@Nexnet.nl\)](mailto:NexMaster@Nexnet.nl)

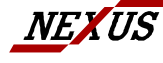

NEXUS SYSTEEM ONTWERP B.V NEXUS ROTTERDAM NEXUS ZIERIKZEE<br>H VAN DEN BRULESTRAAT 24 TEL : 010 - 288.74.15 TEL : 0111 - 411.411<br>3065 PG ROTTERDAM FAX : 010 - 288.74.16 FAX : 0111 - 410.623 3065 PG ROTTERDAM FAX : 010 - 288.<br>3065 PG ROTTERDAM FAX : 010 - 288.

H VEAUS NOT HEAD NEWS 26 26 NH VEL : 010 - 288.74.15 TEL : 0111 - 411.411<br>TEL : 010 - 288.74.16 TEL : 0111 - 410.623

# **Licentie NexVision alleen voor 1<sup>e</sup> aankoop nodig**

Vanaf deze versie zijn 2<sup>e</sup>, 3<sup>e</sup> en meerdere exemplaren van NexVision gratis. Er hoeft voor de NexVision geen licentienummer meer te worden aangevraagd,.

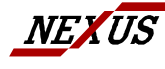

NEXUS SYSTEEM ONTWERP B.V NEXUS ROTTERDAM NEXUS ZIERIKZEE H VAN DEN BRULESTRAAT 24 TEL : 010 - 288.74.15 TEL : 0111 - 411.411 3065 PG ROTTERDAM FAX : 010 - 288.74.16 FAX : 0111 - 410.623

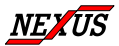

# <span id="page-5-0"></span>**Versie 2.2.0 04-10-2012**

# *Update Procedure*

Oude versies NexMaster (vanaf 1.5.8) en NexVision (vanaf 1.6.8) kunnen zonder meer worden vervangen, (overschreven) met deze versie. Stop het programma en kopieer de nieuwe versie van Nexmaster.exe respectievelijk NexVision.exe in de map waarin de oude zich bevindt en overschrijf (vervang) deze. Start het programma opnieuw. Of kies in het startmenu van de installatie CD: NexMaster Update NexVision Update

\*\* Er moet wel een **nieuwe licentiecode worden aangevraagd** na installatie van versie 2.0x \*\*

### *Aanpassingen NexMaster & NexVision*

# **Keuze standaardprinter**

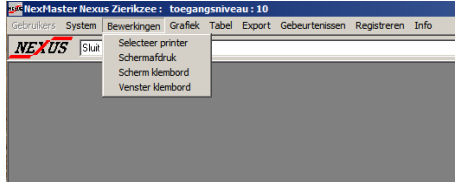

Onder bewerkingen is een nieuw menu item toegevoegd, "Selecteer printer", waarmee de standaard printer kan worden gewijzigd. Hiermee is het mogelijk om tijdelijk bijvoorbeeld een PDF printer

te kiezen. De gemaakte keuze wordt wel standaardprinter en moet dus eventueel later worden teruggezet.

# **ESight export via automatische Mail**

Ten behoeve van het verwerken van de gegevens met het programma Esight is een nieuw exportformaat beschikbaar. Hierbij wordt een autoexportfile gemaakt die standaard de uurgegevens van de opgegeven kanalen één maal per dag, via een attachment aan een e-mail verzend.

De ontvanger kan dan via het programma E-sight deze gegevens automatisch inlezen.

Door het kiezen van de set "Autoexport" en daarna de voorkeuze "Esight" vervolgens op de knop "Standaard instellingen" worden de diverse voorkeuren ingevuld om autoexport via email mogelijk te maken.

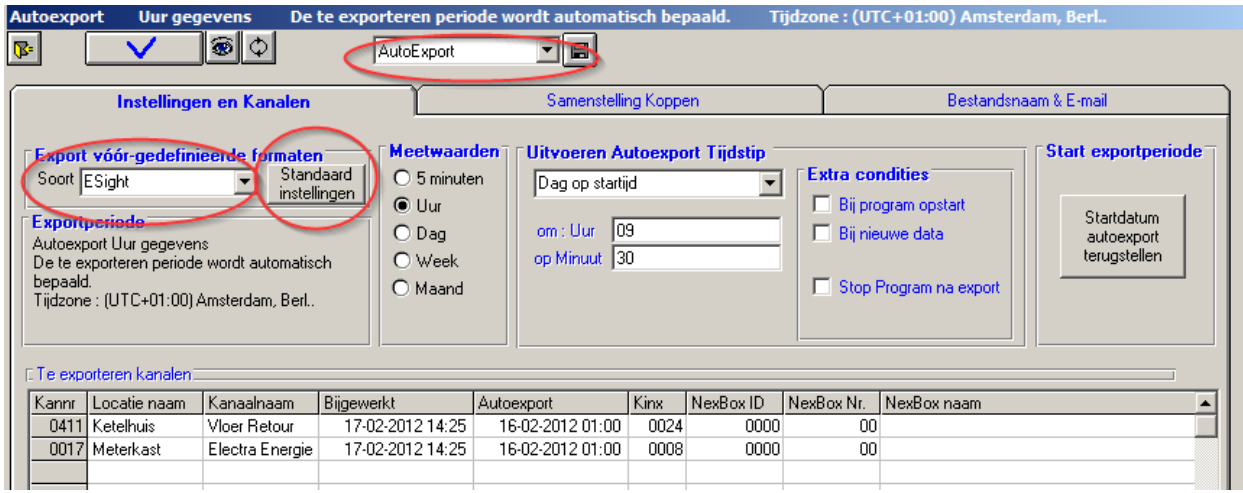

Alle deze voorkeur instellingen kunnen achteraf nog worden aangepast. Bijvoorbeeld het E-mail adres waarnaar de file moet worden verzonden en het tijdstip van export (nu 09:30) enz. De tweede tab van het exportvenster bevat het formaat, wat is al aangepast op Esight. Hieraan hoeft eigenlijk niets veranderd te worden.

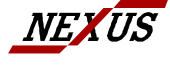

NEXUS SYSTEEM ONTWERP B.V NEXUS ROTTERDAM NEXUS ZIERIKZEE<br>H VAN DEN BRULESTRAAT 24 TEL : 010 - 288.74.15 TEL : 0111 - 411.411<br>3065 PG ROTTERDAM FAX : 010 - 288.74.16 FAX : 0111 - 410.623 3065 PG ROTTERDAM FAX : 010 - 288.<br>7065 PG ROTTERDAM FAX : 010 - 288.<br>74.WWW.NEXBOX.NL

H VEAUS NOT REAGH<br>TEL : 010 - 288.74.15 TEL : 0111 - 411.411<br>FAX : 010 - 288.74.16 FAX : 0111 - 410.623

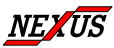

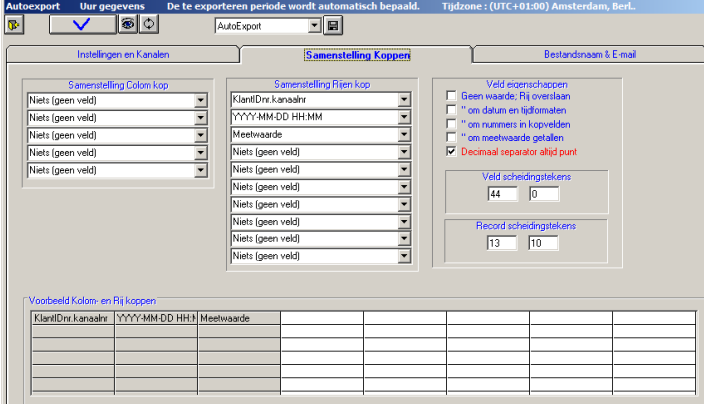

Bij de derde tab kan het bestemmings email adres worden opgegeven.

Voor meer bestemmingen kunnen deze met een **;** gescheiden worden opgegeven. Het onderste venster laat de voortgang van de email verzending zien, zodat hier bij problemen de oorzaak kan worden gevonden.

De reeds bestaande mogelijkheid om een alarm-mail te versturen bestaat ook nog.

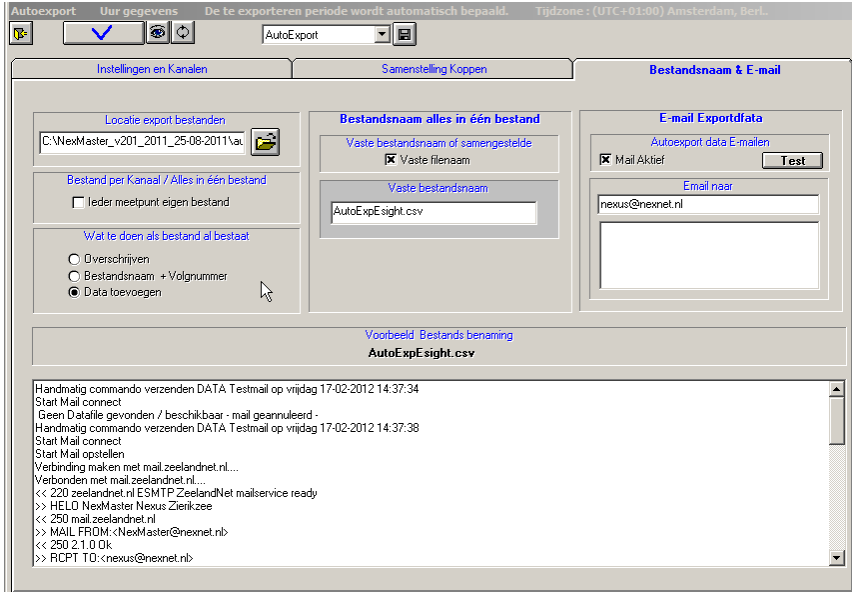

Bij de Alarm-eigenschappen is het mogelijk hier een apart email adres (of meerdere gescheiden door **;)**  in te vullen. Hier wordt ook de mailserver en het poortnummer opgegeven. Deze gelden voor zowel datamails als alarm-mails.

### **Exportfiles (automatisch) verzenden via mail.**

Behalve voor bovengenoemde Esight formaat kunnen alle types exportfiles automatisch via mail worden verzonden.

Van iedere exportfile die wordt gemaild, blijft een kopie achter op de PC.

De mails worden standaard in de volgende (sub)mappen bewaard. Zowel bij NexMaster als bij NexVision

- \autoexport ; alle automatisch gegenereerde exportbestanden. (autoexport is bij NexVision niet mogelijk)
- \export ; alle cdf, txt en Esight (ook .csv) en Erbis (.rbs)
- \excel ; alle Excel bestanden (.xlsx)

Nadat een exportfile in Excel- formaat is gegenereerd, wordt deze in Excel gelijk geopend.

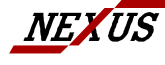

NEXUS SYSTEEM ONTWERP B.V NEXUS ROTTERDAM NEXUS ZIERIKZEE<br>H VAN DEN BRULESTRAAT 24 TEL : 010 - 288.74.15 TEL : 0111 - 411.411<br>3065 PG ROTTERDAM FAX : 010 - 288.74.16 FAX : 0111 - 410.623 H VAN DEN BRULESTRAAT 24<br>3065 PG ROTTERDAM

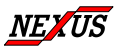

### **Speciale submap Export\_Emails**

Indien een exportfile met de mail moet worden verzonden, wordt een kopie in de submap "Export\_mails" geplaatst. Alle bestanden die hierin terechtkomen worden verzonden en daarna gewist. Gebruik dus deze map niet om rechtstreeks bestanden in te bewaren. Een geopend Excel bestand wordt wel gemaild, maar kan niet worden gewist. Hierdoor wordt hetzelfde bestand onbeperkt om de 10 seconden opnieuw verzonden. Het begint dan wel op spam te lijken.

# *Diverse modificaties*

### **Grafieken lijnkeuze**

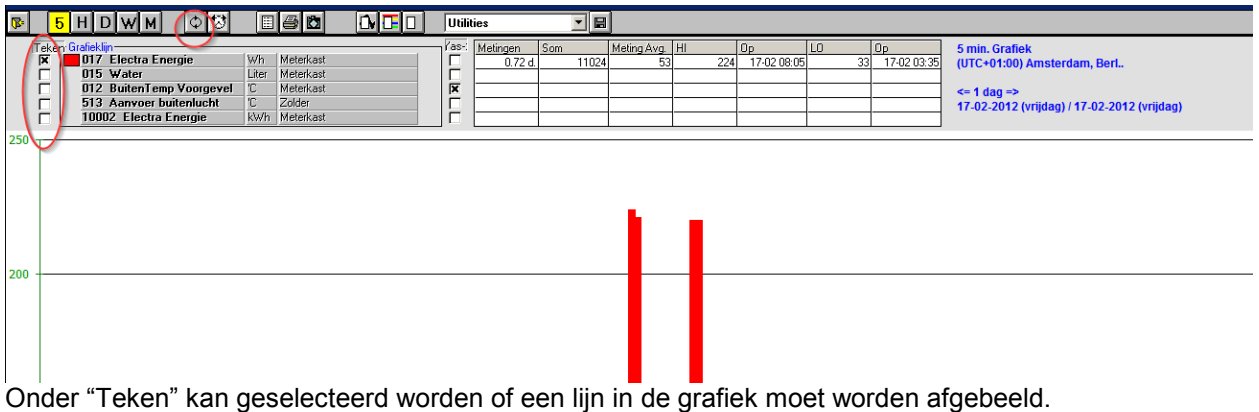

Het oproepen van een lijn, die nog niet eerder op het scherm was weergegeven, werd voorheen niet automatisch getekend. Klikken op de refesh knop was noodzakelijk. In deze versie wordt dit automatisch gedaan.

### **Programma afsluiten**

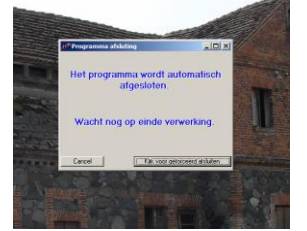

Indien het programma wordt gestopt (Door klikken op het kruisje rechtsboven in het scherm) wordt onmiddellijk het scherm geminimaliseerd. Het afsluiten van het programma wordt tijdens verwerking tegengehouden. Een keuzevenster – zoals afgebeeld- verschijnt, waarmee het afsluiten kan worden doorgezet of geannuleerd. Normaal wordt geen keuze gemaakt, wat resulteert in het automatisch afsluiten van het programma nadat de verwerking is voltooid.

# <span id="page-7-0"></span>**Versie 2.0.0 01-09-2011**

### *Update Procedure*

Oude versies NexMaster (vanaf 1.5.8) en NexVision (vanaf 1.6.8) kunnen zonder meer worden vervangen, (overschreven) met deze versie.

Stop het programma en kopieer de nieuwe versie van Nexmaster.exe respectievelijk NexVision.exe in de map waarin de oude zich bevindt en overschrijf (vervang) deze. Start het programma opnieuw. Of kies in het startmenu van de installatie CD:

NexMaster Update NexVision Update

Er moet wel een **nieuwe licentiecode worden aangevraagd** na installatie van verzie 2.0x

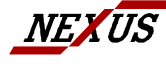

NEXUS SYSTEEM ONTWERP B.V NEXUS ROTTERDAM NEXUS ZIERIKZEE<br>
H VAN DEN BRULESTRAAT 24 TEL : 010 - 288.74.15 TEL : 0111 - 411.411<br>
3065 PG ROTTERDAM FAX : 010 - 288.74.16 FAX : 0111 - 410.623 3065 PG ROTTERDAM FAX : 010 - 288.<br>7065 PG ROTTERDAM FAX : 010 - 288.<br>74.WWW.NEXBOX.NL

H VEAUS NOT REAGH<br>TEL : 010 - 288.74.15 TEL : 0111 - 411.411<br>FAX : 010 - 288.74.16 FAX : 0111 - 410.623

# *Aanpassingen NexMaster & NexVision*

### **Grafieken**

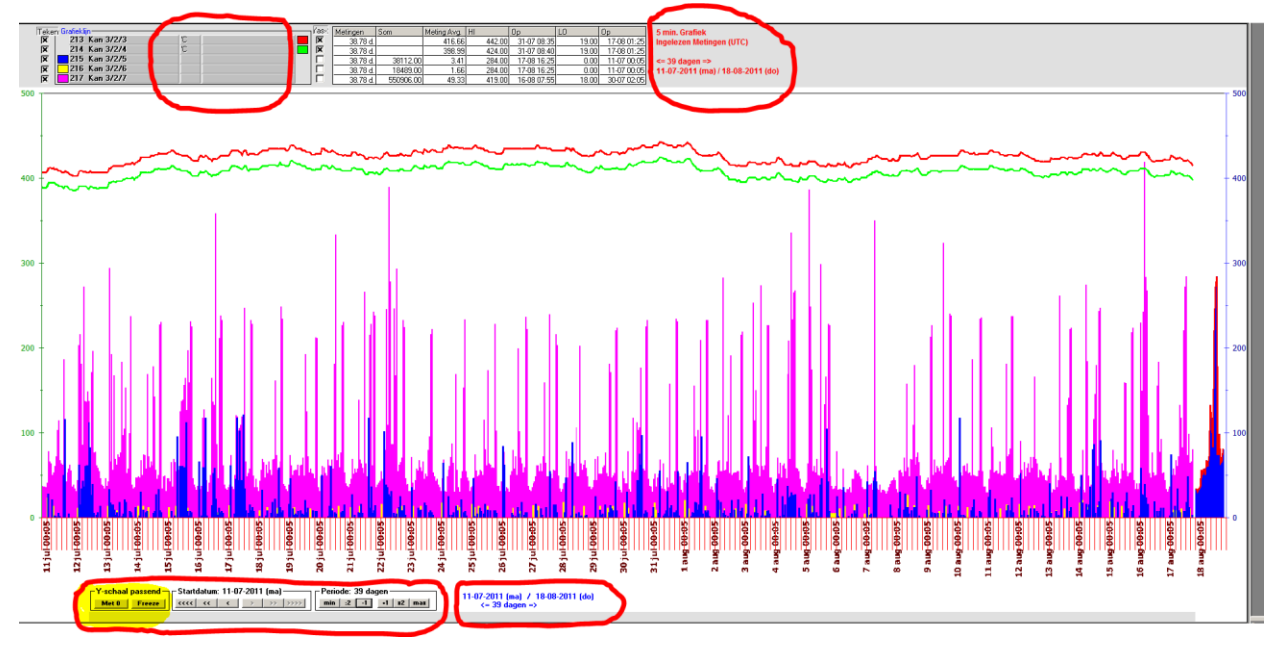

#### *Commando knoppen x as keuze aangepast.*

De bestaande knoppen voor X-as keuze zijn samengevoegd in een commando kader zodat de muis niet langer over de gehele schermbreedte moet worden bewogen om vooruit en terug te bladeren.

#### *Commando knoppen voor Y as scaling opgenomen*

Een knop is opgenomen om snel te kunnen schakelen tussen de y as schaal afhankelijk van de minimum en maximum waarde van de weergegeven grootheden (passend) of met altijd de 0 waarde opgenomen. Dit was al mogelijk via instellingen in Grafiekeigenschappen.

Een tweede knop is opgenomen om een actuele schaalindeling vast te kunnen zetten (bevriezen -> Freeze) om bijvoorbeeld door de daggegevens te kunnen bladeren en dan een indruk te krijgen van de wisselingen in verbruik. Indien niet bevroren (Free) wordt steeds de schaal aangepast, zodat bij hoger verbruik niet door een hoger liggende lijn op de grafiek wordt afgebeeld.

Indien de lijnen buiten beeld lopen, kan de Y-schaal worden aangepast en opnieuw bevroren door 2 x op de Freeze knop te klikken. Zowel de linker als de rechter Y-as worden door deze knop beïnvloed.

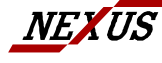

NEXUS SYSTEEM ONTWERP B.V NEXUS ROTTERDAM NEXUS ZIERIKZEE<br>H VAN DEN BRULESTRAAT 24 TELL: 010 - 288.74.15 TELL: 0111 - 411.411 H VAN DEN BRULESTRAAT 24 TEL : 010 - 288.74.15 TEL : 0111 - 411.411 3065 PG ROTTERDAM FAX : 010 - 288.74.16 FAX : 0111 - 410.623

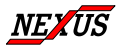

#### *Indicaties X-as aanpassing en gekozen Tijdzone.*

De tekst rechtsboven kleurt rood indien niet de meest gebruikte locale tijdzone wordt weergegeven. Blauw indien deze wel is gekozen.

De tekst naast de nieuwe commando knoppen kleurt rood indien de X-as periode te groot was gekozen. Deze wordt dan automatisch aangepast naar de maximaal toegestane. Bovendien wordt de tekst "X-as ingekort" weergegeven.

#### *Maximaal weer te geven periode verlengt.*

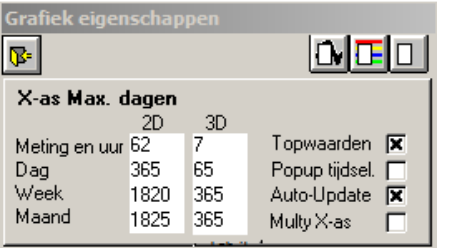

Het maximaal weer te geven dagen (x-as lengte) is vergroot. Dit kan worden ingesteld bij "Grafiek eigenschappen" Om de maximale lengte (tijdsduur) te krijgen vul 9999 in bij iedere soort en automatisch zal de maximale instelling worden verkregen.

Bij trage PC's kan een korter maximum worden gekozen om de wachttijd voor grafiekopbouw niet te lang te laten worden.

#### *Eenheden en locaties opgenomen in lijnen selectie.*

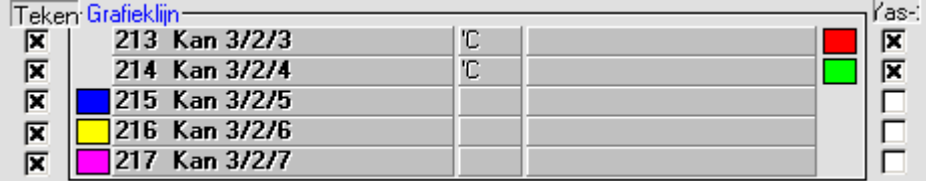

Ook de eenheid en locatie (mits opgegeven) worden weergegeven.

#### *Topwaarden of gemiddelden weergeven in de grafiek*

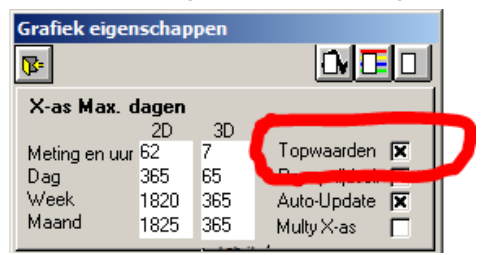

Bij weergave van de 5 minuten metingen worden –bij weergave van een periode lager dan 1 dag- niet alle metingen in de grafiek als een punt opgenomen. Het aantal punten wat een grafiek kan weergeven is beperkt. Naarmate de grafiek langere periode weergeeft worden steeds meer tussenliggende metingen per punt overgeslagen. Voorheen werden de tussenliggende metingen genegeerd. Dit had tot gevolg dat bijvoorbeeld een piekwaarde niet werd afgebeeld omdat het

toevallig een tussenliggende meting betrof. Nu worden standaard de gemiddelde waarden weergegeven van het aantal "overgeslagen" metingen. Hierdoor zijn altijd alle metingen betrokken in de weergave.

Omdat nu echter nimmer de piekwaarden in de grafiek voorkomen (er vindt tenslotte middeling plaats) kan bij "Grafiek eigenschappen" gekozen worden de hoogste waarde van de "overgeslagen" metingen weer te geven. Nu is dus ook altijd de maximale waarde in de statistische gegeven boven de grafiek altijd terug te vinden in een grafiekpunt.

Het "overslaan" van metingen vindt alleen plaats bij weergave van 5 minuten waarden en alleen bij een periode langer dan 1 dag. Bij alle ander keuzes treed dit niet op.

De opbouwsnelheid van de grafieken is iets afgenomen door de extra bewerkingen.

#### *Snelkeuze knoppen in tijdselectie grafiek*

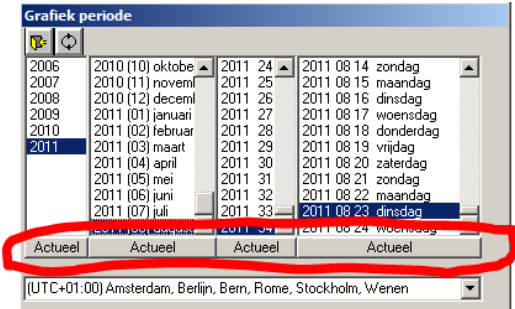

Klikken op een "actueel" knop laar onmiddellijk de actuele periode zien.

Voorkomt –bijvoorbeeld bij dagen- het naar beneden moeten scrollen in een lange lijst.

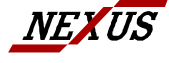

NEXUS SYSTEEM ONTWERP B.V NEXUS ROTTERDAM NEXUS ZIERIKZEE<br>
H VAN DEN BRULESTRAAT 24 TEL : 010 - 288.74.15 TEL : 0111 - 411.411<br>
3065 PG ROTTERDAM FAX : 010 - 288.74.16 FAX : 0111 - 410.623 H VAN DEN BRULESTRAAT 24 TEL : 010 - 288.74.15 TEL : 0111 - 411.411 3065 PG ROTTERDAM FAX : 010 - 288.74.16 FAX : 0111 - 410.623

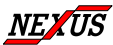

### *Export eindelijk ook in Excel formaat*

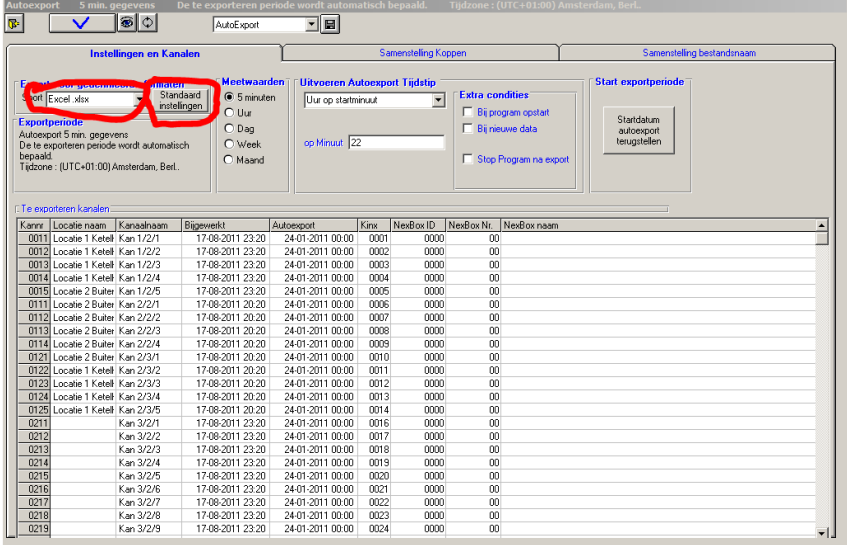

Behalve het Erbis en Ascii formaat, die vooral bedoeld zijn voor automatische verwerking door andere applicaties, is nu ook het Excel formaat (xlsx) beschikbaar. Hierdoor is het mogelijk zeer grote hoeveelheden metingen over een lage periode in één Excel sheet te kunnen exporteren.

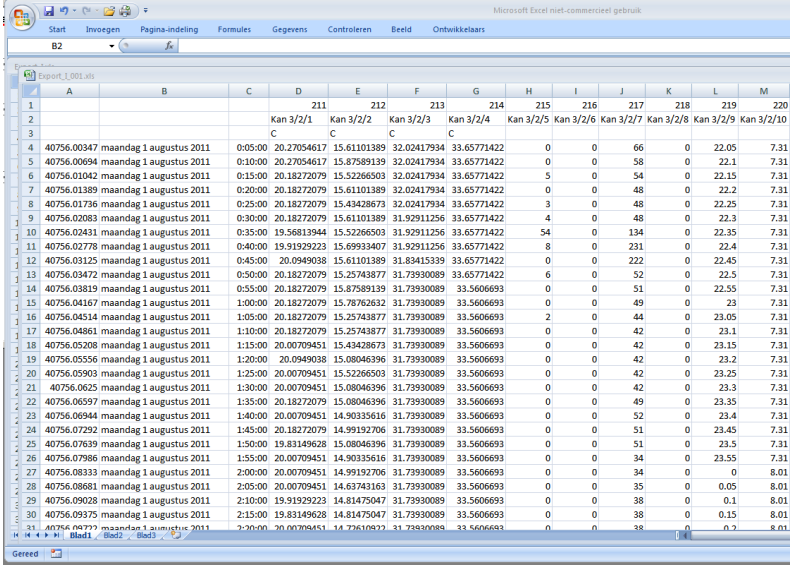

Bij de verschillende export soorten kunnen allerlei parameters worden ingesteld. Bijvoorbeeld de veld en record separatoren. Bij Excel zijn deze instellingen beperkt. Het formaat ligt immers al vast. Wegens de grote mate van variatie door deze instellingsmogelijkheden is een knop "standaardinstellingen" voorzien die zichtbaar wordt als men een nieuwe export soort kiest. Hierop klikken zet alle instellingen op de meest voorkomende waarden. Naderhand aanpassen in de instellingen maken en vervolgens opslaan blijft mogelijk.

Ook is bij de nieuwe Excel export is Auto-export mogelijk. Daar dit niet geschikt is voor automatische verwerking door andere applicaties zijn er enige beperkingen bij Excel auto-export. Onder andere het toevoegen van nieuwe metingen aan een bestaande file is niet mogelijk. Wel kan bijvoorbeeld wekelijks automatisch een nieuwe Excel sheet van de dagtotalen van afgelopen week worden geproduceerd.

Juist daar auto-export vooral bedoeld is voor automatische verwerking door andere applicaties kan zich het verschijnsel zich voordoen dat kanalen –van een bepaalde NexBox- niet synchroon met de andere kanalen lopen in de export file.

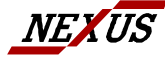

NEXUS SYSTEEM ONTWERP B.V NEXUS ROTTERDAM NEXUS ZIERIKZEE<br>H VAN DEN BRULESTRAAT 24 TEL : 010 - 288.74.15 TEL : 0111 - 411.411<br>3065 PG ROTTERDAM FAX : 010 - 288.74.16 FAX : 0111 - 410.623 3065 PG ROTTERDAM FAX : 010 - 288.<br>7065 PG ROTTERDAM FAX : 010 - 288.<br>7008790X.NL

H READS<br>TEL : 010 - 288.74.15<br>FAX : 010 - 288.74.16

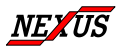

Dit komt dat als een nexbox op het autoexport moment niet geheel bijgewerkt was (door een communicatiestoring bijvoorbeeld) de hierbij behorende kanalen niet worden opgenomen in de autoexport. Ze bevatten immers nog geen metingen.

Als dit weer wordt opgelost zullen deze kanalen de achterlopende metingen bij een volgende auto export "inhalen". Hierdoor ontstaat een permanente verschuiving van de bij deze kanalen behorende kolommen.

Dit verschijnsel kan worden voorkomen door het exportmoment niet op de minuut te kiezen waarop de communicatie en verwerking plaatsvindt. Dus bij 5 minuten waarden export niet op 0,5,10 enz. maar op 2, 7,12 enz.

Als er al een verschuiving is opgetreden kan dit worden hersteld door de knop "Startdatum auto-export terugstellen" te klikken en de huidige dag te kiezen.

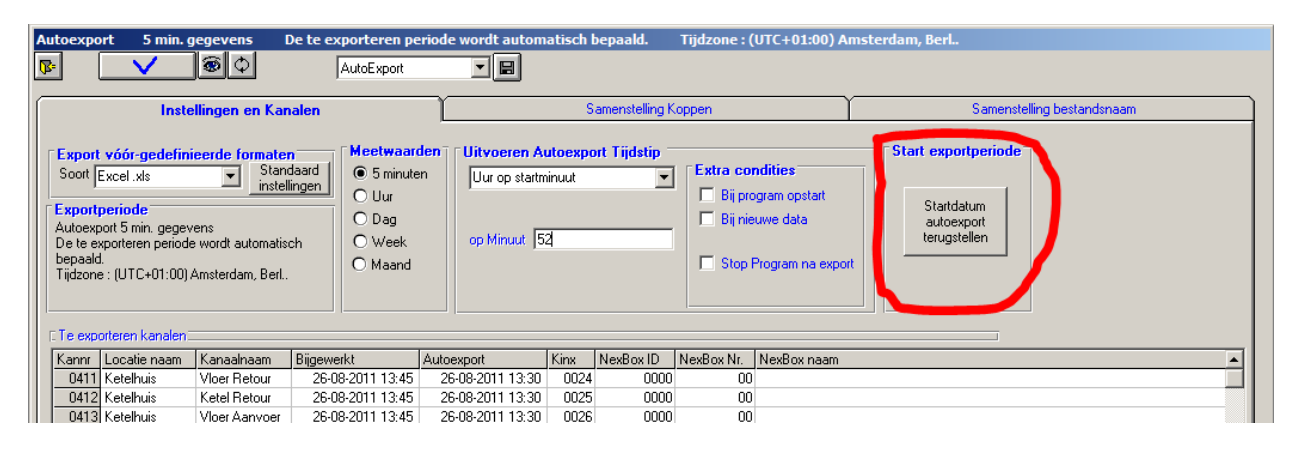

### *Excel installeren noodzakelijk.*

Excel moet op de PC waarvandaan de export plaatsvindt zijn geïnstalleerd. Excel vanaf versie 2007. Dus normaal op de NexMaster PC, of de server waarop NexMaster draait. Zonder Excel kan het formaat niet worden gegenereerd, en ontstaat een soort teks file.

Bij gebruik een NexVision om te exporteren geldt hetzelfde.

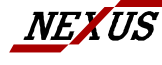

NEXUS SYSTEEM ONTWERP B.V NEXUS ROTTERDAM NEXUS ZIERIKZEE<br>H VAN DEN BRULESTRAAT 24 TEL : 010 - 288.74.15 TEL : 0111 - 411.411<br>3065 PG ROTTERDAM FAX : 010 - 288.74.16 FAX : 0111 - 410.623 3065 PG ROTTERDAM FAX : 010 - 288.<br>3065 PG ROTTERDAM FAX : 010 - 288.

H VEAUS NOT HEAD NEWS 26 26 NH VEL : 010 - 288.74.15 TEL : 0111 - 411.411<br>TEL : 010 - 288.74.16 TEL : 0111 - 410.623

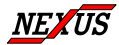

### *Hulp bij set-up analoge metingen.*

Vooral bij analoge metingen (zoals temperatuur) kan het vinden van de juiste schaalinstellingen nog wel eens problemen opleveren. Vooral als de meting aangeboden wordt als een 4…20 mA signaal.

#### **Voorbeeld:**

Deze schaalgrootheden (offset en vermenigvuldig factor) worden ingesteld in het venster "Configuratie" bij "kanaalinstellingen" –natuurlijk alleen bij AI (Analoge ingang) kanalen.

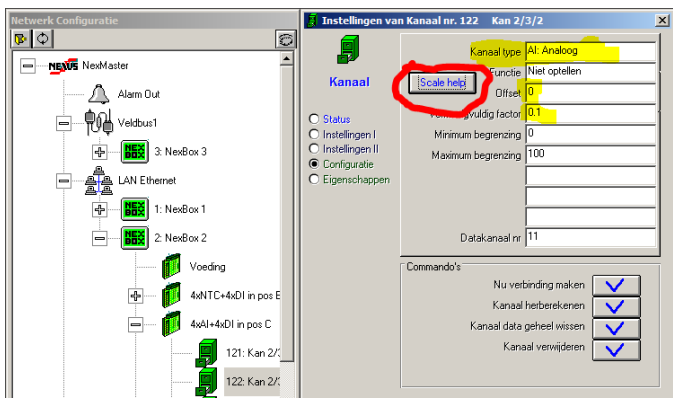

Er verschijnt in dat geval een knop "Scale help"

Volg de instructies zoals die ook in de handleiding staan, zoals de naam invullen, de eenheid kiezen en het kanaal actief maken.

Door het invullen van minimum en maximum kan het schaalbereik al aangegeven worden, dit is echter niet verplicht.

Klik nu op "Scale help"

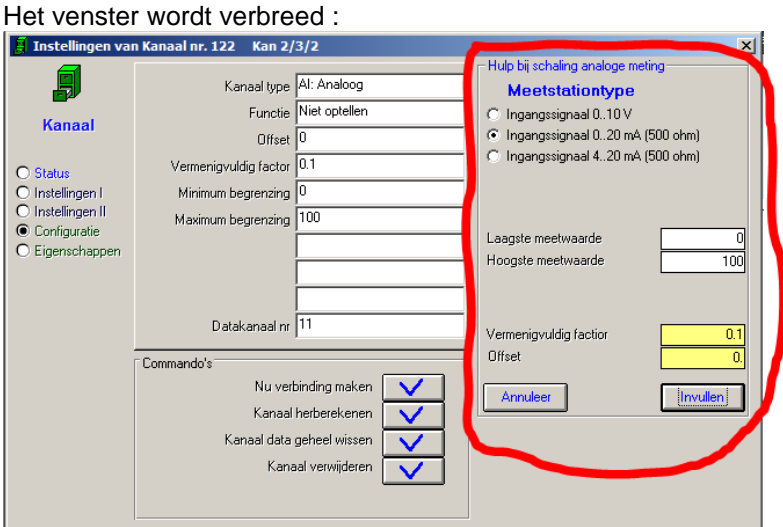

In het hulpscherm kan het type meetsignaal worden geselecteerd.

0..10 V , 0..20 mA of 4..20 mA. De laagste en hoogste meetwaarde zijn eventueel overgenomen uit de al ingevulde boven en ondergrens. In het hulpscherm kunnen ze eventueel nog worden ingevuld of aangepast. Direct verschijnen in de gele tekstvelden de juiste schaalgegevens. Klikken op "Invullen" maakt dat ze worden ingevuld bij Vermenigvuldigfactor en Offset. "Annuleren" klikken sluit het hulpvenster zonder wijzigingen aan te brengen.

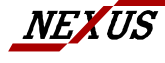

NEXUS SYSTEEM ONTWERP B.V NEXUS ROTTERDAM NEXUS ZIERIKZEE<br>H VAN DEN BRULESTRAAT 24 TEL : 010 - 288.74.15 TEL : 0111 - 411.411<br>3065 PG ROTTERDAM FAX : 010 - 288.74.16 FAX : 0111 - 410.623 H VAN DEN BRULESTRAAT 24

TEL : 010 - 288.74.15<br>FAX : 010 - 288.74.16<br>WWW.NEXBOX.NL

# *Diverse modificaties*

# **Fout Tijdzones vanaf Windows XP opgelost**

Bij Windows Vista, Windows 7 en varianten – dus bij alle versies na Windows XP- is in Windows de indeling van de Tijdzones gewijzigd. Bij gebruik van de NexMaster op bijvoorbeeld Windows7 veroorzaakt dit dat de tijdzone voor Nederland spontaan wijzigt in Afghanistan. In deze versie van de NexMaster is de verwerking van de tijdzones universeel gemaakt en dus geschikt voor de laatste Windows versies. Indien onder Windows XP meerdere tijdzones waren geactiveerd en er wordt overgeschakeld naar bijvoorbeeld Windows7 dan zullen deze tijdzones opnieuw moeten worden ingesteld. Ook de eerste tijdzone (die van de locale tijdzone) kan nu eventueel worden gekozen. Echter steeds bij het opstarten van het programma zal opnieuw de tijdzone van de PC worden gedetecteerd en ingevuld.

# **Afsluiten programma tijdens verwerking –modificatie-**

Het NexMaster programma kan worden afgesloten door klikken op het kruis of het klikken op "Exit" in het afrolmenu "Systeem". Echter alleen indien met voldoende bevoegdheid is ingelogd.

Indien de NexMaster bezig is met de verwerking of het opvragen van data, is afsluiten ongewenst daar dit verwerkingsfouten kan veroorzaken. Het afsluiten van het programma wordt tijdens verwerking tegengehouden. Een keuzevenster verschijnt waarmee het afsluiten doorgezet of geannuleerd kan worden. Normaal wordt geen keuze gemaakt, wat resulteert in het automatisch afsluiten van het programma nadat de verwerking is voltooid.

### **Herstellen open vensters bij opstarten programma.**

Bij het opstarten van het NexMaster programma worden de belangrijkste windows (zoals grafieken, systeem netwerk) die bij het afsluiten zichtbaar waren, opnieuw automatisch hersteld.

# **Bijwerken Tijdselectie venster.**

Bij het opstarten van het NexMaster programma wordt, nadat de meetgegevens zijn opgehaald, het tijdselectie venster automatisch bijgewerkt tot het huidige moment, zodat de actuele dag ook kan worden geselecteerd indien deze (nog) niet zichtbaar was, daar de laatste verwerking één of meerdere dagen geleden had plaatsgevonden.

### **Komma probleem bij landinstellingen opgelost.**

Bij deze versie kan bij landinstellingen gewoon voor Nederland worden gekozen zonder dat de decimaal separator van een komma in een punt moet worden veranderd.

Na het NexMaster programma te hebben geüpdate naar deze versie kan dan ook desgewenst opnieuw de komma als decimaalseparator worden gekozen en kan de -verplichte- keuze voor een punt ongedaan worden gemaakt. Steeds bij wisselen van separator zal minstens de NexMaster opnieuw moeten worden gestart. Beter nog Windows restarten.

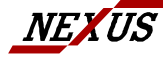

NEXUS SYSTEEM ONTWERP B.V NEXUS ROTTERDAM NEXUS ZIERIKZEE<br>H VAN DEN BRULESTRAAT 24 TEL : 010 - 288.74.15 TEL : 0111 - 411.411<br>3065 PG ROTTERDAM FAX : 010 - 288.74.16 FAX : 0111 - 410.623 H VAN DEN BRULESTRAAT 24 TEL : 010 - 288.74.15 TEL : 0111 - 411.411 3065 PG ROTTERDAM FAX : 010 - 288.74.16 FAX : 0111 - 410.623

# <span id="page-14-0"></span>**Versie 1.6.9 20-10-2008**

# **Update Procedure**

Oude NexMasters vanaf 1.5.8 kunnen zonder meer worden vervangen, (overschrijven) met deze versie. Hiertoe in het startmenu : NexMaster Update kiezen.

Oude NexVisions vanaf 1.6.8 kunnen zonder meer worden vervangen, (overschrijven) met deze versie. Hiertoe in het startmenu : NexVision Update kiezen.

# **Aanpassingen NexMaster & NexVision**

### **Alarm reset**

Nu is ook via de Vision het alarm te resetten. Hiertoe zijn in de NexMaster en in de NexVision nieuwe Alarmknoppen verschenen in de Windows bij "Systeem | Netwerk" en "Systeem | Locaties". Deze zijn alarmen zichtbaar indien er een alarm actief is. Klikken op deze knop bij een Master of Vision reset het alarm en maakt hiervan melding in het logbestand van de Master, met vermelding van de bron.

!! De PC/Gebruiker van de Vision moet lees en schrijfrechten op de Master PC hebben. !!

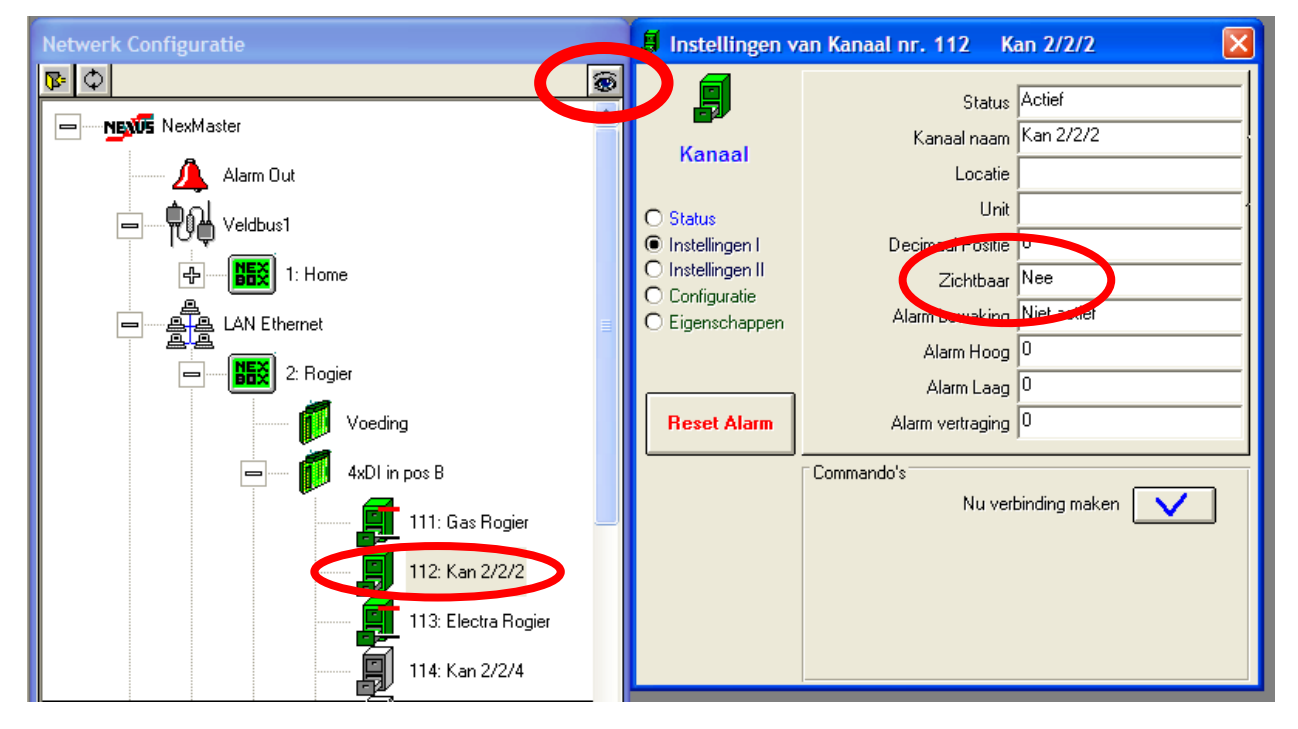

De teksten bij de alarmlijst weergave en het logbestand zijn aangepast. Nu ook met kanaalnaam.

Kanalen in het overzicht "Systeem | Netwerk" en "Systeem | Locaties" kunnen onzichtbaar worden gemaakt. Dit als ze voor bijvoorbeeld berekeningen worden gebruikt. Ze zijn dan voor de gebruiker niet van belang en dus onzichtbaar te maken. In onzichtbare toestand kunnen ze ook niet in tabellen en grafieken worden gekozen. Onzichtbare kanalen, reeds opgenomen in voorkeuze sets, blijven wel in grafieken en tabellen weergegeven worden.

#### **Onzichtbare kanalen**

Om een onzichtbaar kanaal weer in het "Systeem | Netwerk" overzicht te laten verschijnen om bijvoorbeeld de instellingen te kunnen wijzigen, kan door op het gesloten oog rechtsboven te klikken het oog worden "geopend" waardoor onzichtbare kanalen en andere voorheen onzichtbare elementen, zoals ongebruikte kanalen, worden weergegeven. In de Instellingenlijst I kan men de eigenschap "Zichtbaar Ja/Nee" instellen.

#### **Weergave meetwaarden**

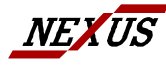

NEXUS SYSTEEM ONTWERP B.V NEXUS ROTTERDAM NEXUS ZIERIKZEE<br>H VAN DEN BRULESTRAAT 24 TEL : 010 - 288.74.15 TEL : 0111 - 411.411<br>3065 PG ROTTERDAM FAX : 010 - 288.74.16 FAX : 0111 - 410.623 H VAN DEN BRULESTRAAT 24 TEL : 010 - 288.74.15 TEL : 0111 - 411.411 3065 PG ROTTERDAM FAX : 010 - 288.74.16 FAX : 0111 - 410.623

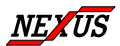

Op dezelfde lijst is een nieuwe instelling "Decimaalpositie"opgenomen. Hiermee kan men per kanaal instellen hoeveel cijfers achter de komma (eigenlijk decimaal**punt)** bij de worden weergegeven bij de metingen van dit kanaal. Voorheen was alles standaard op 2 decimalen.

Om grote aantallen kanalen tegelijk te kunnen instellen, doe dit via de keuze "Systeem | Kanalenlijst | …"

#### **Grafiekeigenschappen opslaan**

Combinaties van grafieklijnen, weergave hiervan en diverse eigenschappen kunnen worden bewaard in zogenaamde grafieksets. In deze programmaversie worden –zoals voorheen- alle eigenschappen van de sets opgeslagen. Bij opnieuw opvragen van een set wordt deze weer precies zo weergegeven als de laatste keer. Behalve de eind-datum (meest rechtse in de grafiek) deze wordt bij opvragen steeds op de huidige dag gezet. Een periode -bijvoorbeeld 14 dagen in beeld- en de soort –bijvoorbeeld weken, dagen uren ..enz- zijn wel gelijk als bij het laatste gebruik.

Onveranderd is dat grafieksets automatisch worden opgeslagen bij het verlaten van de set. Onnodig op het "floppyknopje"te klikken.

#### **Diverse onvolkomenheden**

Een fout bij het opvragen van een tabel zonder waarden is opgelost.

Het aantal malen dat de bel overgaat voordat het telefoonmodem in de nexBox opneemt kan nu hoger worden ingesteld dan 5.

Niet langer worden de ingestelde minumum en maximum grenzen toegepast op de "ingelezen waarden". Nu worden de gemeten waarden begrensd na de scaling middels offset en vermenigvuldigfactor.

# <span id="page-15-0"></span>**Versie 1.6.8.4 04-10-2006**

# **Update Procedure**

Oude NexMasters vanaf 1.5.8 kunnen zonder meer worden vervangen, (overschrijven) met deze versie. Hiertoe in het startmenu : NexMaster Update kiezen.

Oude NexVisions vanaf 1.6.8 kunnen zonder meer worden vervangen, (overschrijven) met deze versie. Hiertoe in het startmenu : NexVision Update kiezen.

# **Aanpassingen NexMaster & NexVision**

Piekshaver voor electra (15 minuten periode) is geïmplementeerd. Boardtype 11. Werking gelijk aan de Gas Piekshaver (boardtype 9).

<span id="page-15-1"></span>Default startadres van de ethernet (LAN) module aangepast van 192.168.0.1 naar 192.168.1.99.

# **Versie 1.6.8 31-03-2006**

# **Update Procedure**

Oude NexMasters vanaf 1.5.8 kunnen zonder meer worden vervangen, (overschrijven) met deze versie. Hiertoe in het startmenu : NexMaster Update kiezen.

# **NexVision**

Vanaf versie 1.6.8. is NexVision beschikbaar. NexVision presenteert de meetgegevens op gelijke wijze als NexMaster, maar maakt gebruik van de database van de NexMaster. NexVision kan zelf niet met NexBoxen communiceren en heeft geen mogelijkheden tot wijzigen van instellingen.

# **Installatie Procedure**

Installeer NexVision door in het startmenu : NexVision Installeren.

Zorg dat vanaf de werkplek PC waarop de Vision moet gaan werken de NexMaster Database (NexBase) Via het netwerk toegankelijk is. Controleer dit met de verkenner.

Alleen indien geen standaard NexBase path in gebruik is, dus bijvoorbeeld indien de database op een andere PC staat dan de NexMaster, dan zal, via een automatisch procedure, bij eerste start van de nieuwe versie, zal een automatische verplaatsing van configuratiefiles plaatsvinden. Een en ander ten behoeve van de werking van een eventuele NexVision.

# **Aanpassingen NexMaster**

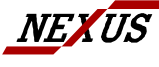

NEXUS SYSTEEM ONTWERP B.V NEXUS ROTTERDAM NEXUS ZIERIKZEE H VAN DEN BRULESTRAAT 24 TEL : 010 - 288.74.15 TEL : 0111 - 411.411 WELL AND STORE ON THE STATE ON THE STATE ON THE STATE ON THE STATE THE STATE ON THE STATE ON THE STATE ON THE S<br>3065 PG ROTTERDAM FAX : 010 - 288.74.16 FAX : 0111 - 410.623<br>WWW.NEXBOX.NL NEXUS@NEXNET.NL

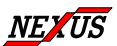

### **Setup configuratie**

Bij het opstarten van de NexMaster, wordt –alleen de eerste keer- gevraagd naar een eventuele netwerklocatie voor de database. Bij geen keuze wordt de standaard locatie (C:\Nexus\NexMaster\..) gebruikt.

Bij System | Netwerk | NexMaster | Configuratie kan het path naar de database worden gegeven/gewijzigd. Bij wijziging van het path wordt nu de mogelijkheid gegeven de database automatisch naar de nieuwe locatie te verplaatsen. Dit kan desgewenst ook handmatig –met de verkenner- gebeuren.

Bij het klikken op een commandoknop waarmee een functie met niet omkeerbare gevolgen wordt gestart wordt nu een bevestigings-vraag gesteld. Bijvoorbeeld bij verwijderen NexBox, verwijderen Module e.d.

Bij het configuratiescherm staat nu altijd grafieken optie al aan en is een minimum configuratie (1) ingevuld.

Bij NexVision is een standaard configuratie van 3 ingevuld (20 NexBoxen/100 kanalen). Alleen indien dit onvoldoende is kan gratis worden verhoogd. Er wordt een default IP adres en poortnummer bij ethernet communicatie ingevuld.

Het informatiescherm is aangepast en geeft nu het NexBasepath (database locatie) aan. Bij lange path namen verschijnt, door de muis over het veld te bewegen, helpveld van voldoende breedte.

# **NexVision bijzonderheden**

De licentieverstrekking bij de NexVision is identiek met die van de NexMaster. Er dient slechts 1 keuze te worden gemaakt; wel of geen exportfunctie. Indien de exportfunctie bij NexMaster is geactiveerd dan is de exportfunctie bij NexVision(s) gratis

Bij Gebeurtenissen zijn zowel de gebeurtenissen van de NexMaster uit te lezen (ook alarmmeldingen) als die van de NexVision.

De NexVision kent geen individuele gebruikers en autoriteiten. Uitgangspunt is de werkplek PC met individuele persoonlijke beveiliging.

Bij System | Netwerk | NexVision | Configuratie kan zowel het path naar de NexBase worden gewijzigd als de nam van de gebruiker worden ingevuld.

De gebruikersnaam, in combinatie met de Bedrijfsnaam (ingevuld bij NexMaster) verschijnt op afdrukken en in de schermkop.

# <span id="page-16-0"></span>**Versie 1.6.6 17-10-2005**

# **Update Procedure**

Oude NexMasters vanaf 1.5.8 kunnen zonder meer worden vervangen, (overschrijven) met deze versie 1.6.6, door het vervangen van NexMaster.exe

# **Aanpassingen**

### **Module Cap-Guard**

Gas-contractcapaciteit bewakings module geimplementeerd.

### **Module Out**

- Via de module 4 x output zijn 4 x potentiaalvrije wisselcontacten via de Nexmaster te besturen (Aan/Uit)
- **Watchdog.** Op één plaats in de installatie kan één van de outputs van een Output module worden aangewezen als watchdog contact. Hiermee kan een alarm contact worden geopend bij optreden van een alarmconditie. (Alleen bij real time systemen)

### **Communicatie**

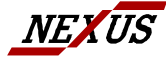

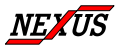

- Modbus retry-tellers en het aantal belpogingen bij modemverbindingen gecorrigeerd. (Altijd één te weinig)
- Meldingen bij time out verbeterd.

# <span id="page-17-0"></span>**Versie 1.6.5 02-03-2005**

# **Update Procedure**

Oude NexMasters vanaf 1.5.8 kunnen zonder meer worden vervangen, (overschrijven) met deze versie 1.6.5, door het vervangen van NexMaster.exe

# **Aanpassingen**

### **Grafieken verbeteringen.**

- Scaling "passend" nu veel nauwkeuriger. Nu 3,4 of 5 schaaldelen in de Y-as.
- Van sets worden alleen de lijnen eigenschappen bewaard. De gekozen tijdschaal blijft gelijk bij het kiezen van een nieuwe set.
- Xas navigatie knoppenbalk aangepast, Xas uitbreidingen nu alleen nog naar links, krimpen naar rechts
- Fout uit Xas schaalverdeling
- Start grafiek nu altijd met huidige dag,
- Y2 schaal grid is nu een stippellijn.
- Y-schalen nu met verbeterde subverdeling.

### **Meldingen**

- Minder events meldingen bij verwerking.
- Aparte Alarm meldingen venster.

### **Alarmen**

- Alarm bewaking op te hoog/te laag en de vertraging per kanaal instelbaar.
- Real-time communicatie Alarm, met centraal instelbare toegelaten vertraging actuele gegevens t.o.v. real time. Geeft alarm indien de gegevens niet binnen de opgegeven vertraging aanwezig zijn. Werkt alleen op kanalen waarop een alarmbewaking is ingesteld. Na inschakelen van de Nexmaster wordt de eerste 7 minuten niet op dit Real-time alarm getest.
- Visuele alarmindicaties per kanaal: Alarm ingesteld of niet, Hi alarm of Lo alarm, geen alarm of hersteld alarm.
- Alarm geluid. Bij nieuw alarm en gedurende alarmconditie
- Alarm Email. Wordt verzonden bij nieuw alarm.
- Actueel Alarm status overzicht (netwerkoverzicht : bel : scherm 4)
- Historisch alarm verloop : klik op de bel in de statusbalk of onder alarm overzicht in het menu

### **Diversen**

- Bij het aanmaken van een nieuw kanaal wordt niet meer de hele database opnieuw verwerkt. Het nieuwe kanaal start op aanmaakmoment.
- De datum waarvan opnieuw wordt Herberekend of Auto-export uitgevoerd kan nu worden gekozen vanaf een lijst. (Voorzheen altijd alleen vanf aanvang database)
- De inhoud van een kanaal kan nu worden gewist.
- Een uitgeschakeld kanaal kan nu opnieuw worden gebruikt op andere plaats. Dus niet een overbodig kanaal kan nu niet alleen op non-actief worden gezet, maar kan ook volledig worden verwijderd. Hierna is dit "lege kanal" weer opnieuw voor een (andere) meting te gebruiken.
- Rechtsonder op statusbalk: symbolen voor tijdsynchronisatie NexBoxen aktief (vanaf deze pc) en alarm status.

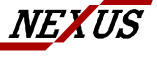

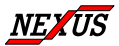

# <span id="page-18-0"></span>**Versie 1.6.2 09-09-2004**

# **Update Procedure**

De oude NexMaster 1.6.1 kan zonder meer worden vervangen (overschrijven) met deze versie 1.6.2 door het vervangen van NexMaster.exe

# **Aanpassingen**

### **Grafieken en Tabellen voorkeursets**

Bij Grafieken en Tabellen voorkeursets worden de namen op alfabetische volgorde weergegeven. Door keuze van de naam kan hiermee dus de volgorde worden bepaald.

### **Afsluiten programma tijdens verwerking**

Het NexMaster programma kan worden afgesloten door klikken op het kruis of het klikken op "Exit" in het afrolmenu "Systeem". Echter alleen indien met voldoende bevoegdheid is ingelogd.

Indien de NexMaster bezig is met de verwerking of het opvragen van data, is afsluiten ongewenst daar dit verwerkingsfouten kan veroorzaken. Het afsluiten van het programma wordt tijdens verwerking tegengehouden. Een keuzevenster verschijnt waarmee het afsluiten doorgezet of geannuleerd kan worden. Geen keuze maken resulteert (in ieder geval onder Windows XP) in het automatisch afsluiten van het programma nadat de verwerking is voltooid.

### **Diagnostiek communicatie.**

In het venster "communicatie monitor" is een knop opgenomen "Start Logfile". Klikken op deze knop laat alle meldingen die in het venster verschijnen ook in een bestand opnemen. Alleen gedurende het venster "communicatie monitor"open staan en nadat op "Start Logfile" is geklikt wordt de file opgebouwd.

De eventueel vorige logfile wordt gewist zodra "Start Logfile" wordt geklikt.

Het indrukken van "Pauze", om de tekst in het venster stil te zetten heeft geen invloed op het file-loggen.

Dit bestand kan worden getoond door de knop "Show Logfile". De logfile is te vinden in \log\commlog.txt.

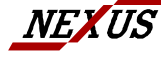

NEXUS SYSTEEM ONTWERP B.V NEXUS ROTTERDAM NEXUS ZIERIKZEE<br>H VAN DEN BRULESTRAAT 24 TEL : 010 - 288.74.15 TEL : 0111 - 411.411<br>3065 PG ROTTERDAM FAX : 010 - 288.74.16 FAX : 0111 - 410.623 H VAN DEN BRULESTRAAT 24 TEL : 010 - 288.74.15 TEL : 0111 - 411.411 3065 PG ROTTERDAM FAX : 010 - 288.74.16 FAX : 0111 - 410.623

# <span id="page-19-0"></span>**Versie 1.5.8 09-09-2003**

### **Update Procedure**

De oude NexMaster 1.5.6. kan zonder meer worden vervangen (overschrijven) met deze versie 1.5.8. Indien v1.5.5 of eerder wordt vervangen : volledige update via setup uitvoeren.

Indien v1.5.4 of eerder wordt vervangen :

In de applicatie map /ini (meestal c:\Nexus\NexMaster\ini) Modem.ini en Comport.ini vooraf wissen. **Aanpassingen** 

Timing zoeken naar NexBoxen of PC modems is nu onafhankelijk van CPU snelheid Alle timers zijn CPU onafhankelijk gemaakt.

Niveau 3 toegankelijkheid lek in grafieken opties gerepareerd.

### **Nog niet uitgevoerd:**

Bij ISDN nog geen "eigen nummer" waarop wordt opgenomen ingevoerd. Detectie ethernet card in PC nog niet uitgevoerd. (winsock) Knop Zoek op veldbus naar NexBoxen 1<sup>e</sup> keer altijd 2 x drukken. XP aanpassingen in de NexMaster zijn nog niet uitgevoerd.

# <span id="page-19-1"></span>**Versie 1.5.6 04-04-2003**

# **Update Procedure**

Volledige installatie uitvoeren met Setup.exe op de Cdrom Let op ! installeren in de bestaande applicatie map (meestal c:\Nexus\NexMaster\). Dus de oude NexMaster overschrijven met de nieuwe tijdens het installatieproces.

Indien v1.5.4 of eerder wordt vervangen : In de applicatie map /ini (meestal c:\Nexus\NexMaster\ini) Modem.ini en Comport.ini vooraf wissen.

# **\*\*\* Controleer NexBox ID instellingen !! \*\*\***

Zie item verderop in dit document

# **Aanpassingen en uitbreidingen**

### **Lastig om kanalen naar een andere locatie te verslepen in "Kanaal" overzicht.**

In het overzicht Systeem|Kanalen kunnen de kanalen door verslepen aan een andere locatie worden toegevoegd. Indien ze buiten het zichtbare venster vallen wordt nu het "zichtventser"naar boven of naar beneden verschoven als tijdens het slepen met de muiscursor tegen de boven of ondergrens wordt "gedrukt". (Dit verschijnsel is gelijk als bij de verkenner)

Het laten vallen van een kanaal bij een nieuwe lokatie heeft niet lager tot gevolg dat het "zichtvenster" terugspringt naar de top. Wel wordt het laatst toegevoegde kanaal altijd onderaan de eventueel al aanwezige kanalen toegevoegd. Na klikken op de refresh knop worden de kanalen per locatie op alfabetische volgorde gerangschikt.

### **Mod adres NexBox Verbinden nu 3 digits mogelijk**

In het instellingenscherm van de NexBox (in het overzicht Systeem | Netwerk | Configuratie) kan nu onder de instelling "Verbinden ModAdres" netwerk overzicht ook een adres met 3 digits worden ingevuld. Dit is nodig om bijvoorbeeld 111 (het standaard startadres van een nieuwe NexBox) of 127 (alle NexBoxen geven antwoord ongeacht het ingestelde ModAdres) te kunnen invullen. Nu worden op deze instelling de waarden 1…99, 111 en 127 geaccepteerd. (Alle andere niet)

### **Tekstaanpassing instelling**

In het instellingenscherm van de NexBox (in het overzicht Systeem | Netwerk | Configuratie) is de naam van de 2<sup>e</sup> instelling "NexBox ModAdres" vervangen door "Nieuw NB ModAdres"

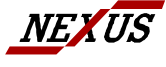

NEXUS SYSTEEM ONTWERP B.V NEXUS ROTTERDAM NEXUS ZIERIKZEE<br>H VAN DEN BRULESTRAAT 24 TEL : 010 - 288.74.15 TEL : 0111 - 411.411<br>3065 PG ROTTERDAM FAX : 010 - 288.74.16 FAX : 0111 - 410.623 H VAN DEN BRULESTRAAT 24 TEL : 010 - 288.74.15 TEL : 0111 - 411.411 3065 PG ROTTERDAM FAX : 010 - 288.74.16 FAX : 0111 - 410.623

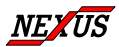

Deze instelling bevat het ModAdres zoals momenteel in de NexBox is ingesteld.

Vandaar dat de instelling "Verbinden ModAdres" (eronder) hier ook op moet staan om tot verbinding te kunnen komen.

Om het NexBox ModAdres te kunnen wijzigen: Plaats het gewenste adres in "Nieuw NB ModAdres".

Laat "NexBox ModAdres" natuurlijk wel op het bestaande ModAdres staan, anders kan geen verbinding worden gemaakt om de verandering in de NexBox aan te brengen!

Nadat communicatie heeft plaatsgevonden met de NexBox kan ook bij "Verbinden ModAdres" het nieuwe adres worden ingevuld.

### **Tekstcorrecties algemeen**

correcties : Co*r*ectie , Begerenzing => Begrenzing

#### **Decimaalseparator nu ook komma toegestaan**

De Decimaalseparator, zoals in gebruik bij export, knip en plak acties naar Excel enz. konden voorheen alleen succesvol worden uitgevoerd indien de decimaalseparator op punt (.) was ingesteld (in Windows) Nu wordt ook een komma (,) als decimaalseparator geaccepteerd. Dit is trouwens de standaard instelling in Nederland.

### **Opstarten met modems in AA gewijzigd.**

Bij opstart programma wordt "AT" naar alle aangesloten PC modem(s) gezonden. Hiermee wordt de baudrate tussen PC en Modem ingesteld. De Modem kan nu "Ring" in de juiste baudrate zenden, zodat ook daadwerkelijk wordt opgenomen.

### **Kletsverhalen modems de kop in gedrukt.**

Sommige Modems sturen nog allerlei mededelingen nadat ze verbinding wordt verbroken, zoals "No Carrier" e.d.. Dit gaf aanleiding de (succesvolle) verbinding toch als mislukt te beschouwen. Naar dergelijke kletspraat word niet meer geluisterd.

### **Inbedrijfname tijdstip gecorrigeerd naar locale tijdzone.**

Het inbedrijfname tijdstip van I/O modules werd weergegeven in UTC tijd. Wordt nu weergegeven in de lokale tijdzone

### **NexBox Klok correctie Fout hersteld**

Een negatieve (-) correctie van de NexBox klok als deze vóór liep werk veel te sterk uitgevoerd. Nu volledig gecorrigeerd. Tevens is gebleken dat alle Modulen uit huidige productiebatch gemiddeld enige seconden per dag te snel lopen. De gemiddelde afwijking is nu naar 0 gebracht, zodat minder te corrigeren valt.

### **NexBox ID Nummer nu volledig in gebruik.**

Het NexBox ID nummer is nu in gebruik voor identificatie. Bij afwijking wordt de verbinding verbroken. Alleen door de knop "Zoek NexBoxen aan deze verbinding" wordt de ID van de gevonden NexBox ingelezen en ingevuld. In alle ander gevallen dient het ID nummer (ingevuld bij Systeem | Netwerk | NexBox | Configuratie | "NexBox ID nr" ) overeen te stemmen met de NexBox waarmee contact wordt gemaakt.

### **Interne aanpassing Communicatie sceduler**

Niet waarneembare fundamentele aanpassingen aan de sceduler

### **Read Only NexMaster**

Juist om vanaf meerdere locaties een NexBox te kunnen uitlezen, zonder dat het mogelijk is hierin veranderingen in te kunnen aanbrengen is een "hoofdschakelaar" in de NexMaster opgenomen. De instelling "Systeem | NexMaster | Configuratie | "Blokkeer Programm. NB" kan op JA worden gezet waarna het niet mogelijk is veranderingen in een NexBox aan te brengen.

De Instelling zelf kan worden beveiligd door de gebruikers inlog te laten uitvoeren en een toegangsniveau lager dan 8 te geven.

### **Instellingen vensters max grootte**

De instellingen vensters die bij de overzichten Netwerk en Kanalen verschijnen, hebben nu een maximale grootte.

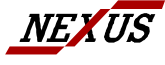

NEXUS SYSTEEM ONTWERP B.V NEXUS ROTTERDAM NEXUS ZIERIKZEE H VAN DEN BRULESTRAAT 24 TEL : 010 - 288.74.15 TEL : 0111 - 411.411

WELL OUT STORE THE TRACK THE SAME THAN THE SUBSEX THE SUBSEXUES THE SUBSEXUES THE SUBSEXUES THE SUBSEXUES THE SUBSEXUES THE SUBSEXUES THE SUBSEXUES THE SUBSEXUES THE SUBSEXUES THE SUBSEXUES THE SUBSEXUES THE SUBSEXUES THE

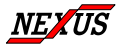

### **Ontwikkelomgeving overgezet VB6 onder Windows XP**

Van geen belang voor gebruiker.

# <span id="page-21-0"></span>**Versie 1.5.5 22-01-2003**

### Update Procedure

Mits Winsock v 6 beschikbaar is kan NexMaster.exe kan zonder meer over de vorige versie worden gekopieerd. Modem.ini en Comport.ini vooraf wissen.

### **Modem Modules**

PTSN modem en ISDN modem en GSM modem modules worden nu afzonderlijk gedetecteerd.

#### **Modems aan PC**

Tekst PTSN modem gewijzigd in PC-Modem. Er wordt geen onderscheid gedetecteerd. tussen een ISDN modem en een PSTN modem.

Bij ISDN nog geen "eigen nummer" waarop wordt opgenomen ingevoerd. Neemt nu op alle beschikbare nummers op, indien het een dataverbinding betreft.

#### **Ethernet module**

Implementatie ethernet module uitgevoerd.

#### **Verwijderen en detecteren Communicatie poorten en modems**

Knopje weghalen overbodige serial port in PC configuratie aangebracht. Detectie communicatie-poorten en hun status bij opstarten programma NexMaster gewijzigd. Verwijderde poorten worden niet meet in het netwerk weergegeven.,

Nieuwe –nog niet in het netwerk bestaande- poorten toevoegen kan nu alleen nog maar met het knopje "Zoek verbindingsmogelijkheden" in het configuratiescherm van NexMaster in het Netwerk scherm. NB De ethernetcard wordt altijd "gevonden"

### **Reset Module**

Meldingen fatale afwijking van de tijd in een module uitgebreid. Indien de module tijd (UTC) meer dan 30 dagen afwijkt van de PC tijd, dan zal automatisch gelijkzetten

van de module tijd plaatsvinden. Hierbij gaat dus alle data in de module verloren. Behalve het resetten wordt nu ook de tijd gemeld waarop de Module stond voor reset en die dus verantwoordelijk was voor het resetten. Dit om in voorkomend geval te kunnen detecteren wat de oorzaak van het achterlopen zou kunnen zijn. (PC tijd sterk afwijkend of reset naar 1-1-2001 door gebruiker of spanningsuitval

### **Zoek/Check modulen in NexBox**

Detectie routine voor modulen verbeterd. Niet detecteren van "7E" in antwoord resulteert altijd in een gevonden module.

### **Nog niet uitgevoerd:**

Bij ISDN nog geen "eigen nummer" waarop wordt opgenomen ingevoerd. Ontwikkelomgeving niet overgezet, XP aanpassingen nog niet uitgevoerd. Detectie ethernet card in PC nog niet uitgevoerd. (winsock) (Hoofd)Schakelaar blokkering NexBox programmeer acties vanuit NexMaster programma.

# <span id="page-21-1"></span>**Versie 1.5.4 25-11-2002**

Update Procedure

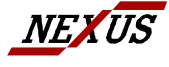

NEXUS SYSTEEM ONTWERP B.V NEXUS ROTTERDAM NEXUS ZIERIKZEE<br>H VAN DEN BRULESTRAAT 24 TEL : 010 - 288.74.15 TEL : 0111 - 411.411<br>3065 PG ROTTERDAM FAX : 010 - 288.74.16 FAX : 0111 - 410.623 H VAN DEN BRULESTRAAT 24 TEL : 010 - 288.74.15 TEL : 0111 - 411.411 3065 PG ROTTERDAM FAX : 010 - 288.74.16 FAX : 0111 - 410.623

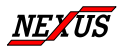

NexMaster.exe kan zonder meer over de vorige versie worden gekopieerd.

### **NTC module geïmplementeerd.**

Module type 4 met speciale schaalberekeningen

De ingelezen waarden zijn een verhouding tussen de NTC 10k weerstand en de referentie (10k) Dus bij weergave ingelezen waarden zijn waarden tussen 0 en 1023 te vinden.

Zowel de waarde 0 als 1023 levert een void op.

1023 wordt gemeten indien de sensor is losgemaakt.

Na scaling wordt de berekende waarde bij UTC, PC Tijdzone en de verdere geactiveerde tijdzones weergegeven als temperatuur in 'C. De kanaalinstelling vermenigvuldigfactor is niet in gebruik bij de NTC metingen De kanaalinstelling Offset maat een verschuiving in 'C op het eindresultaat van de berekening mogelijk (Dus lineair –over het gehele bereik gelijke verschuiving met de waarde offset) Daarna wordt eventueel begrenst op het \via de kanaalinstellingen gegeven min en max.

### **Grafiek auto-refresh**

Verbetering van real time update van de grafiek. De auto-update was storend daar deze ook plaatsvindt indien in een ander scherm wordt gewerkt. Het gevolg is dat de grafiek op-popt, waarbij het gewenste scherm erachter verdwijnt. De auto-update vindt nu uitsluitend –iedere minuut - plaats indien aan alle onderstaande voorwaarden wordt voldaan

volle minuut. (seconde 0 ); (was op seconde 0 van minuut mod 5 =2, dus 1x per 5 minuten grafiekscherm geladen grafiekscherm in front (active scherm) grafiekinstelling weergave 5 miniuten periode of uurperiode,  $x$  as lengte 1 dag, alleen vandaag ( $start = stop = vand$ aag)

### **Tabel weergave**

Indien een tabel van 5 minuten waarden wordt weergegeven (dus ook de instant tabel vanuit de grafiek) en de tijdschaal is één dag en het betreft de huidige dag (vandaag) dan wordt de toprij het actuele uur – 30 minuten in plaats van 00:05, hierdoor is minimaal direct de laatste 12 meetwaarden te zien. In alle andere gevallen wordt de toprij gelijk aan de eerste meting van de weergegeven periode.

### **Zoek aansluitingen op de NexMaster PC**

USB serial poorten worden ondersteund, echter alleen als COM 1,2,3 of 4. Hogere toegevoegde poortnummers worden niet erkent. Op USB serial poorten kunnen telefoon-modems (ISDN en PTSN) en RS232/485 convertors worden aangesloten.

Indien gebruik wordt gemaakt van USB serial poorten, werd bij autodetectie niet altijd de veldbus gevonden. Oorzaak de omschakeling tussen 1200 baud en 9600 baud wordt door de USB ComPort niet snel genoeg uitgevoerd. Nu wordt alles op 9600 baud getest. Dus probleem opgelost.

### **Nog niet uitgevoerd:**

Detectie en verschil PTSN modem en ISDN modem Implementatie ethernet module en detectie ethernet card in PC Knopje weghalen overbodige serial port in PC configuratie Gedrag Treeview bij verslepen kanalen naar locaties (in kanaal overzicht)

# <span id="page-22-0"></span>**Versie 1.5.3**

Alle bestaande gebruikers hebben inmiddels het programma vanaf versie 1.5.1 Dat wil zeggen : gelijke NexBase configuraties

Versie 1.5.3. bevat onder meer: Herstel van de foute x as label gegevens bij grafieken 1<sup>e</sup> weergave. Grafiek auto update : voor on line real time weergave van grafiek

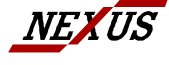

NEXUS SYSTEEM ONTWERP B.V NEXUS ROTTERDAM NEXUS ZIERIKZEE<br>H VAN DEN BRULESTRAAT 24 TEL : 010 - 288.74.15 TEL : 0111 - 411.411<br>3065 PG ROTTERDAM FAX : 010 - 288.74.16 FAX : 0111 - 410.623 H VAN DEN BRULESTRAAT 24 TEL : 010 - 288.74.15 TEL : 0111 - 411.411 3065 PG ROTTERDAM FAX : 010 - 288.74.16 FAX : 0111 - 410.623